## **Adding OHSP and Level II Training ("Working with the IACUC") courses to an Existing CITI Account**

- 1. Log in to CITI a[t www.citiprogram.org](http://www.citiprogram.org/)
- 2. Click "View Courses" next to University of Louisville

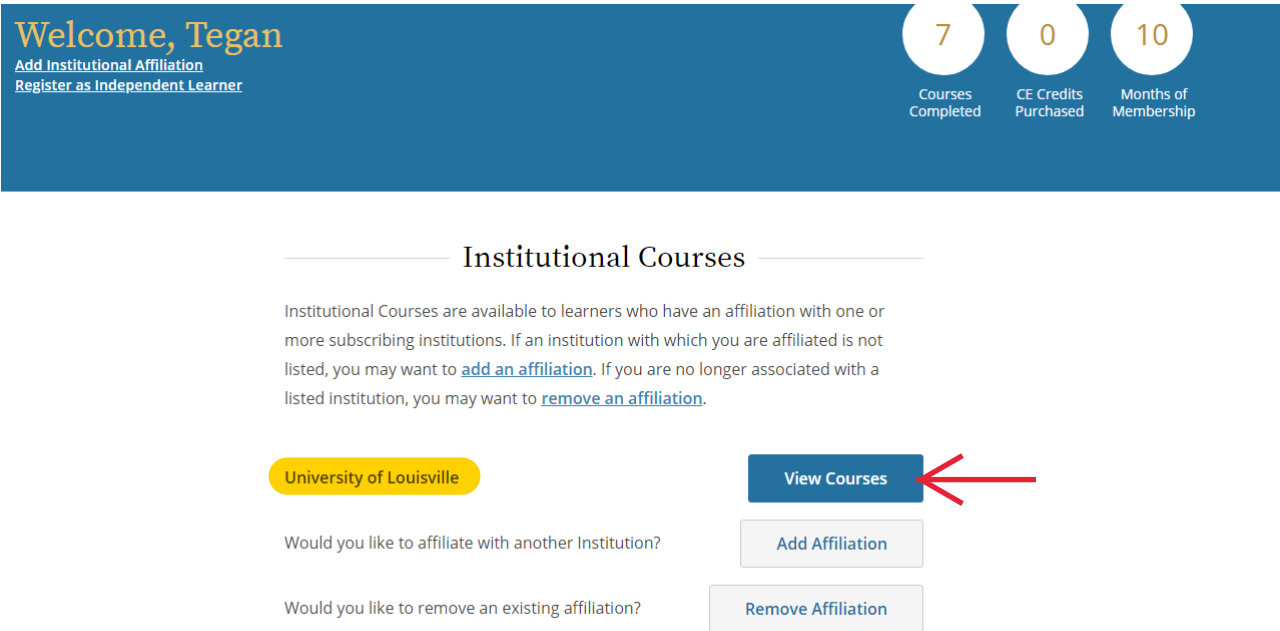

3. Scroll down to the very bottom of the page. Click "Add a Course" under the Learner Tools for University of Louisville.

**CITI**<br> **WPROGRAM** 

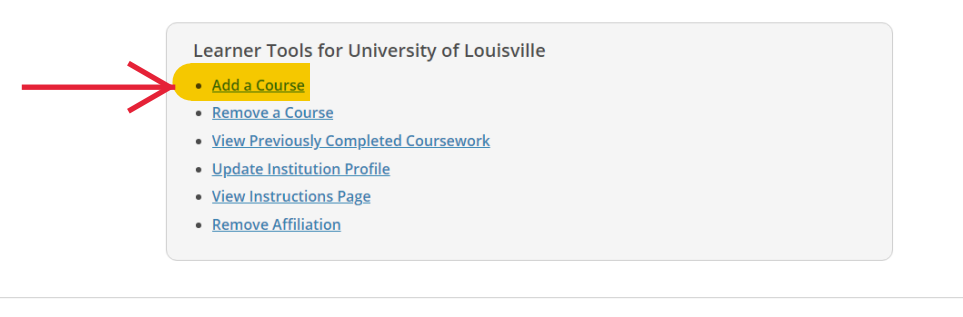

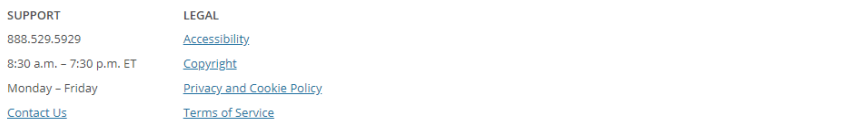

4. Select "I know what I need to take, just show me the full menu of courses" and click "Next."

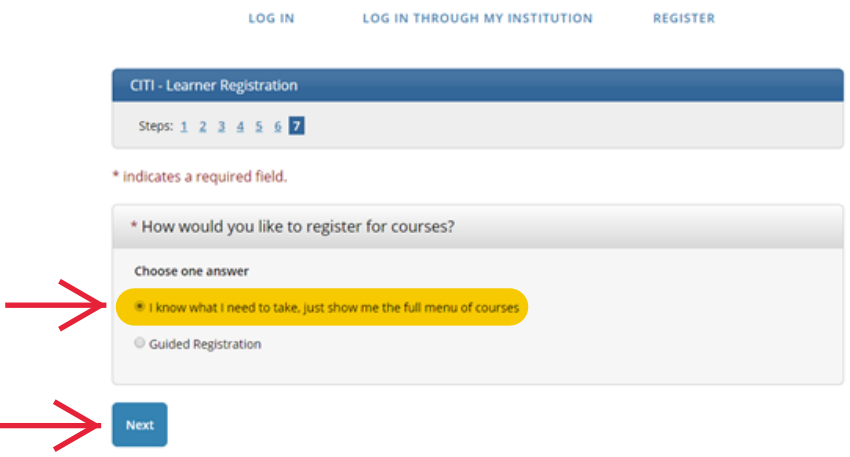

5. Scroll down to "Animal Use – Researchers:" heading and select "Occupational Health and Safety Training for Animal Handlers" and "Working with the IACUC" – this is the Level II Training course.

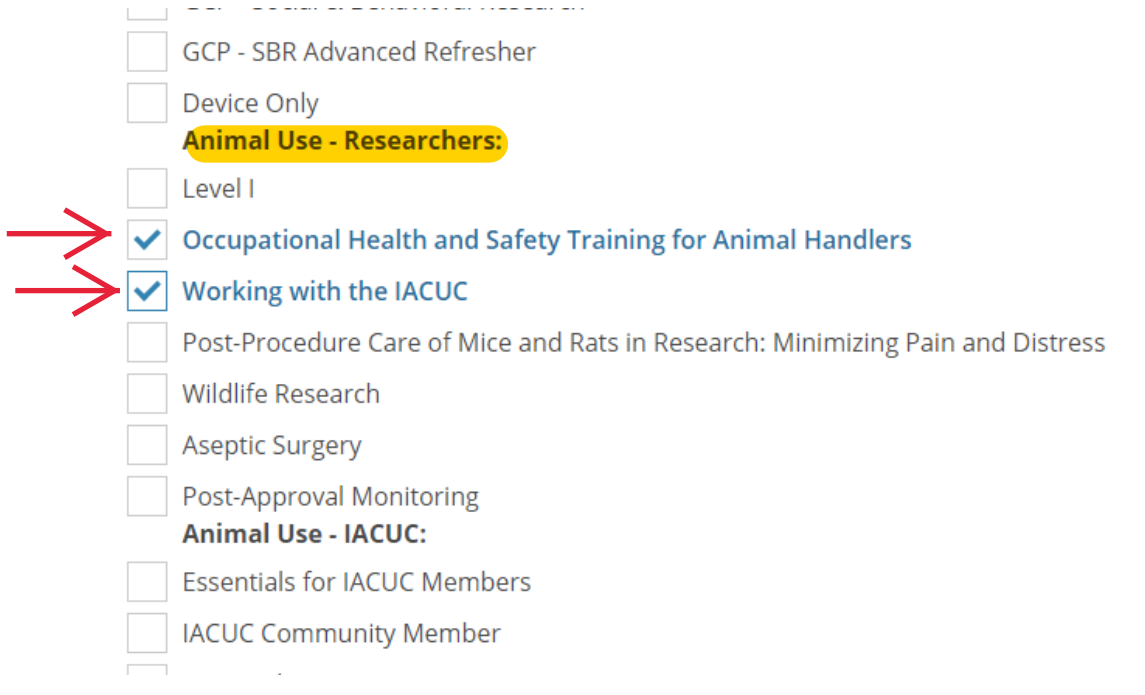

7. Scroll to the bottom of the page and click "Next."

8. You will be redirected to your courses page and the newly added course will be listed under the Courses Ready to Begin. Simply click "Start Now" to begin the course**.**

**Note:** You may have other courses listed in this section that were added by other UofL Departments (e.g., "HIPAA Privacy"). Be sure to select the correct *IACUC* course.

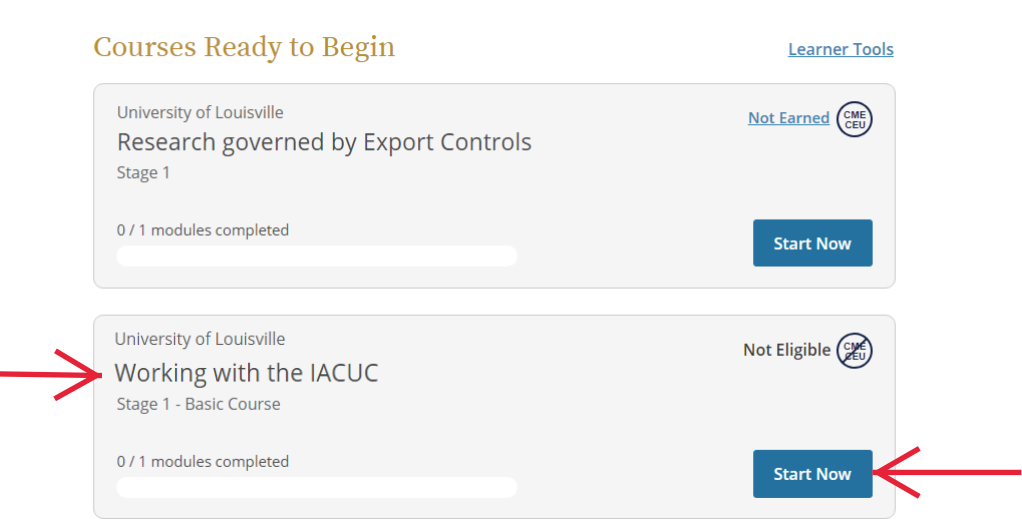

- 9. When you finish reading each module, you will see a link to a quiz (if there is a quiz for the section) or an option to continue to the next section at the bottom of the page. You will need to take all of the quizzes offered to complete the course.
	- · Leonard, Ellis P. 1968. Fundamentals of Small Animal Surgery. Philadelphia, PA: W.B. Saunders.
	- McCredie, John A., and Gerald P. Burns, eds. 1986. Basic Surgery. New York: MacMillan Publishing Company.
	- National Research Council. 2011. Guide for the Care and Use of Laboratory Animals, Eighth Edition. Washington, DC: National Academies Press.
	- U.S. Department of Agriculture (USDA), Animal and Plant Health Inspection Service (APHIS). 2017. "Animal Welfare Act." Accessed February 23, 2018.

## **Original Release: August 2008** Last Updated: March 2018

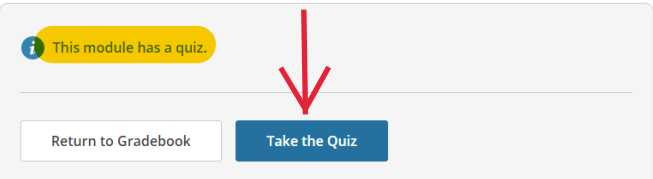

10. When you finish a quiz, you can scroll to the bottom of the page where you will have the option to "Return to Gradebook" or "Review Module/Retake Quiz" (if you do not score at least 80%). Once you've successfully passed the quiz, click "Return to Gradebook."

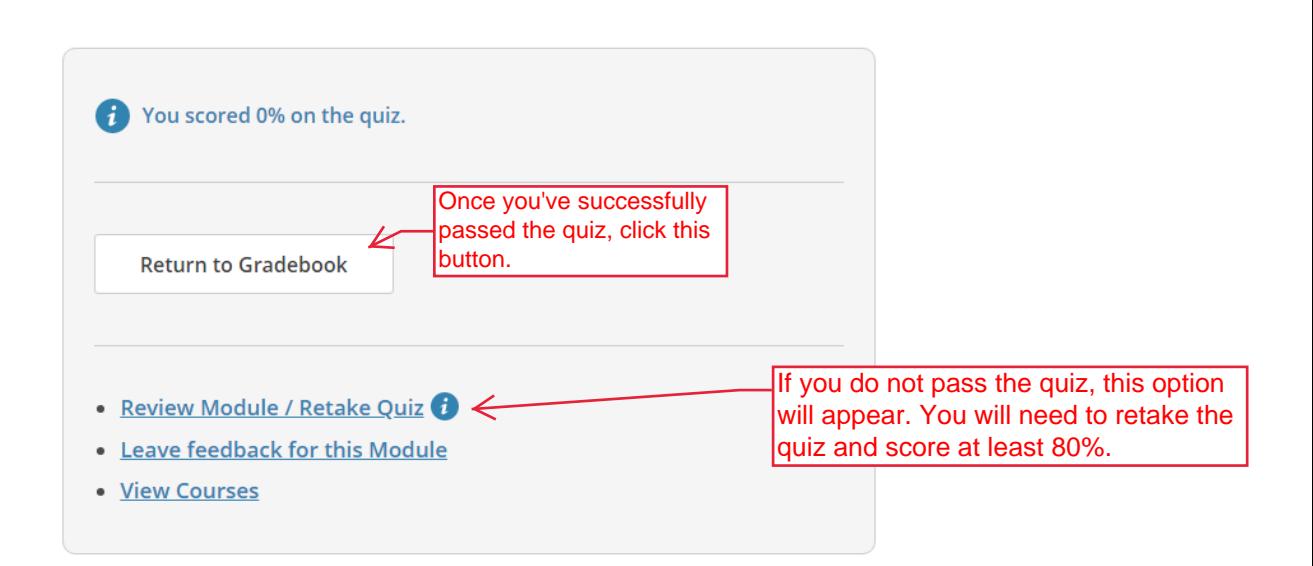

11. The gradebook will show you all of the modules in the course. Ensure that you have completed all of the modules and scored at least 80% for every quiz to complete Level II Training.

**Required Modules** 

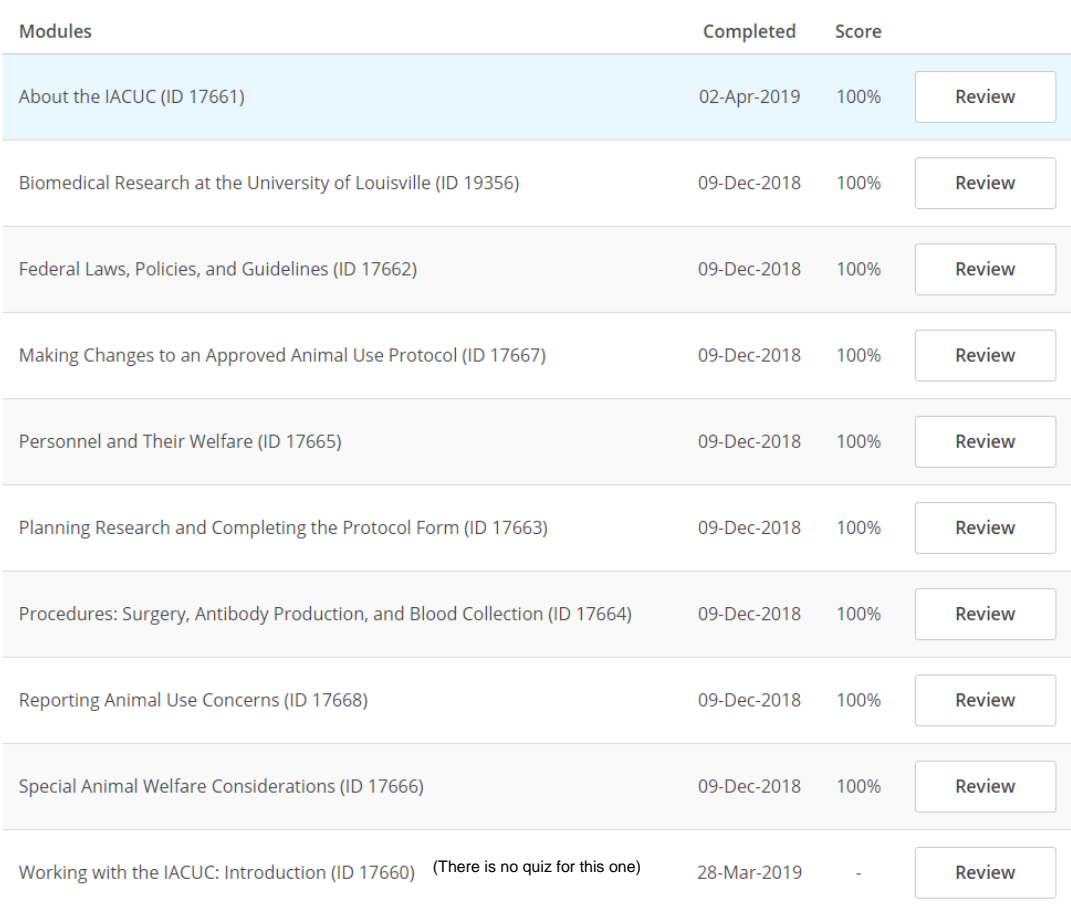

## **Accessing Course Records**

Training records automatically update in iRIS within 1-2 days of course completion. If you need to demonstrate completion of a course faster than that, you can access your records through CITI and email your completion certificate to the IACUC Office.

When you finish the last module in the course, you will have an option to "View Post-Course Completion Options." Through this link, you can access your records, provide course feedback, and purchase additional courses.

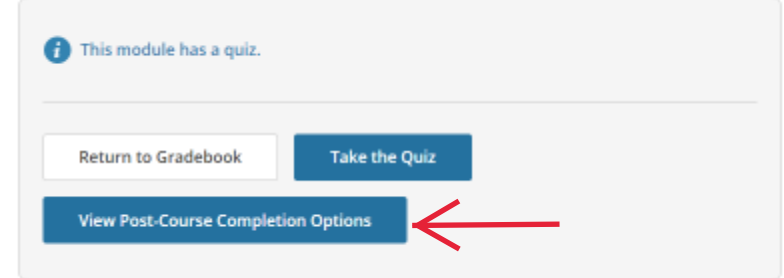

You can also access your records by clicking "Records" at the top of the page. Records is displayed at the top of every page while you are logged in. A list of all of your completed courses will be provided. Click "View-Print-Share" under "Completion Record" for "Working with the IACUC" and/or "Occupational Health and Safety Training for Animal Handlers."

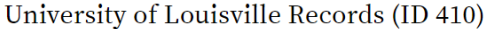

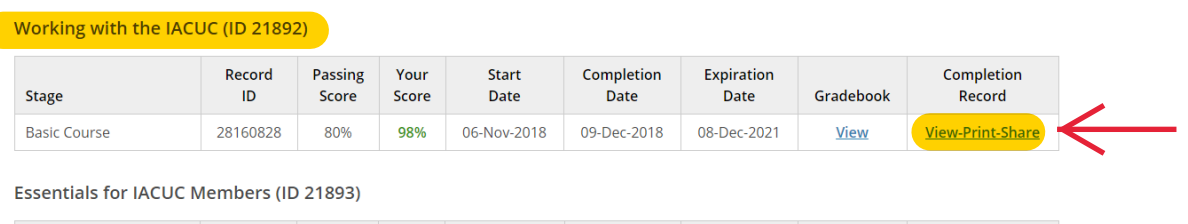

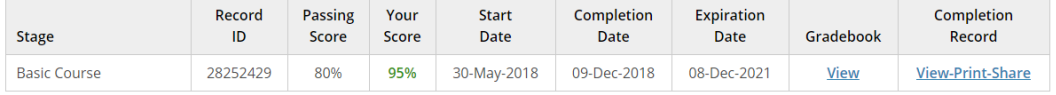

Reducing Pain and Distress in Laboratory Mice and Rats (ID 21894)

Click "Copy Link" under Completion Certificate. Copy the link provided and paste it into an email to [iacuc@louisville.edu.](mailto:iacuc@louisville.edu) Working with the IACUC

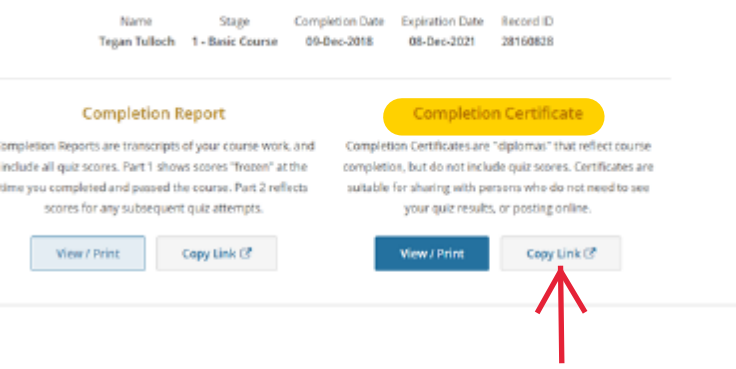